## Review Storefront Orders

Your payment gateway (e.g. PayPal or Moneris) will have order information. You may occasionally want to match orders up against a customer's inquiry by comparing against the storefront.

- 1. Log into the storefront (see [Access the Storefront\)](https://kb.informetica.com/article/access-the-storefront-214.asp).
- 2. Select **Sales** from the main menu.
- 3. Select List All to view order numbers, date of transactions, customer name, total purchase amount, and order status (canceled, pending or, paid).

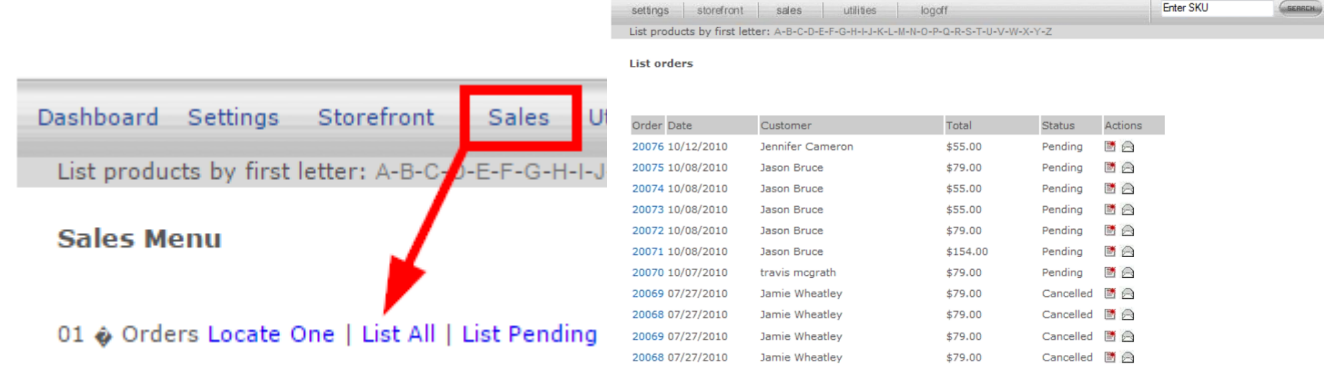

4. Select any **Order** number to review details about the transaction.

## **View order**

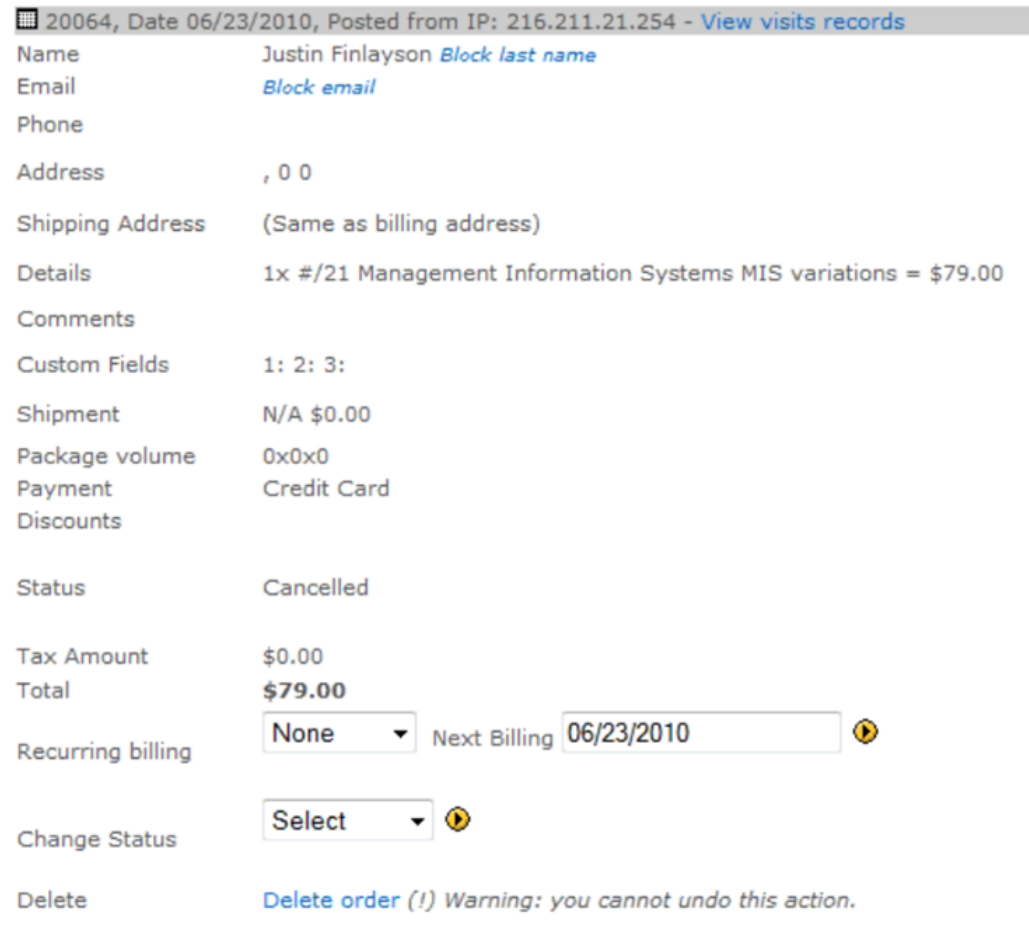

Procedure: 1. Enter Transaction Results and mark order as paid 2. Enter Tracking Information and mark the order as delivered. Then you can RollBack, ChargeBack or Refund.

- 5. Select the **Invoice Icon** to view an invoice for this transaction.
- 6. Select **Shipping Label Icon** to create a printable shipping label.
- 7. Select the **Receipt Icon** to print a that can be mailed to the customer.